## COLLEGAMENTO STAZIONI PER VIDEOCONFERENZE

Piattaforma Cisco Webex Meeting

INSTALLAZIONE APP Scaricare l'app Cisco Webex: https://www.webex.com/downloads.html

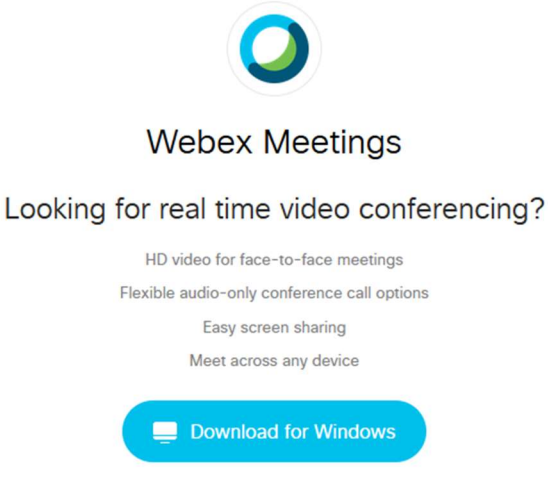

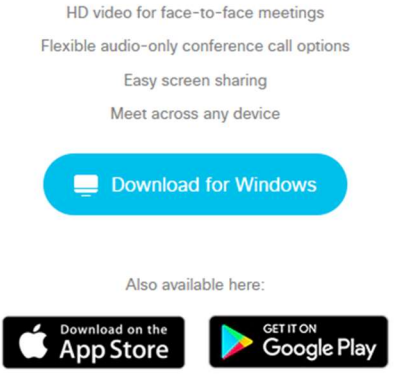

Dopo aver scaricato quella per il proprio sistema operativo, per esempio Windows.

Selezionare "Apri" per eseguire l'app.

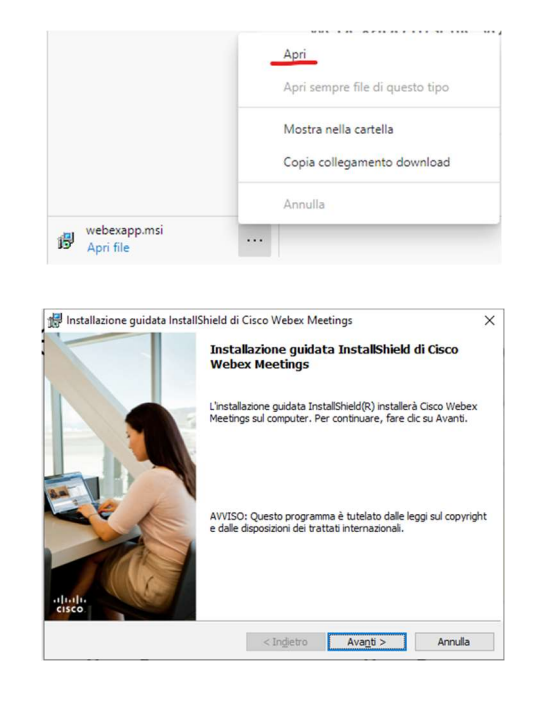

Procedere all'installazione selezionando 'avanti'…..

… accettare i termini della licenza…. Installazione quidata InstallShield di Cisco Webex Meetings Contratto di licenza Leggere attentamente il seguente contratto di licenza. CISCO WEBEX LLC LICENSE AGREEMENT (AS APPLICABLE TO THE PARTICULAR DOWNLOAD) PERKIPLE LEAD FOR SECTION PRIOR TO USING THIS SOFTWARE: This<br>IMPORTANT NOTICE--PLEASE READ PRIOR TO USING THIS SOFTWARE: This<br>license agreement ("License Agreement") is a legal agreement between you (either an individual IMPORTANT NOTICE-PIEARS READ PRIOR IN SURFACT USING THE SOFTWARE: This isometry is long algorer in the summary of the main distinguish or an entity) and Cisco Weber, LLC ("Weber,") for the use of Weber software you may be (a) Accetto i termini del contratto di licenza ○ Non accetto i termini del contratto di licenza InstallShield - $\leq$  Indietro  $\overline{\qquad}$  Avanti  $\geq$  Annulla Installazione guidata InstallShield di Cisco Webex Meetings Installazione del programma È possibile iniziare l'installazione Fare dic su Installa per iniziare l'installazione. .<br>Per rivedere o modificare le impostazioni di installazione, fare clic su Indietro. Fare clic su<br>Annulla per uscire dal programma di installazione. < Indietro Installa Annulla

Potrebbe essere richiesta un'ulteriore conferma di installazione Poi attendere il completamento dell'installazione

… al termine confermare il pulsante 'Fine'

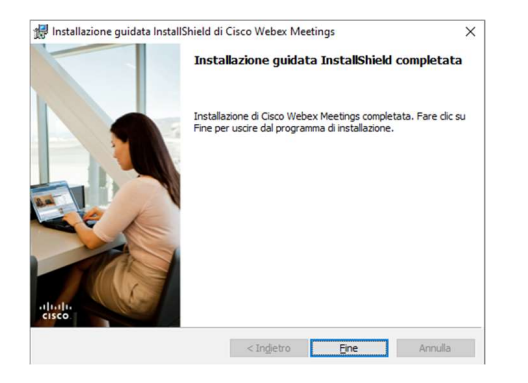

Cisco Webex Meeting

Comparirà la schermata di accesso a Cisco Webex Meetings.

Selezionare 'Usa come ospite' per partecipare alla riunione.

Usiamo come ospite: Il 'Nome' è un nome fittizio, riconoscibile dagli invitati. Possiamo indicare nomi o strutture. L 'Indirizzo e-mail' è un proprio indirizzo e-mail di riferimento.

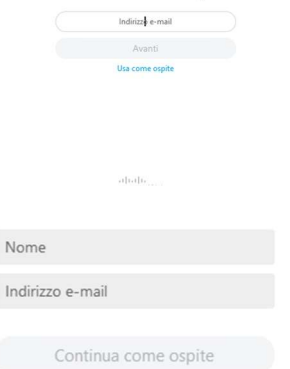

Accedi a Webex Meetings

 $\otimes - x$ 

 $\times$ 

 $rac{1}{100}$ 

ñ

 $\overline{\mathbf{x}}$ 

 $\frac{d\|u\|}{d\|g\|}\frac{d\|u\|}{d\|g\|}$ 

…. confermare

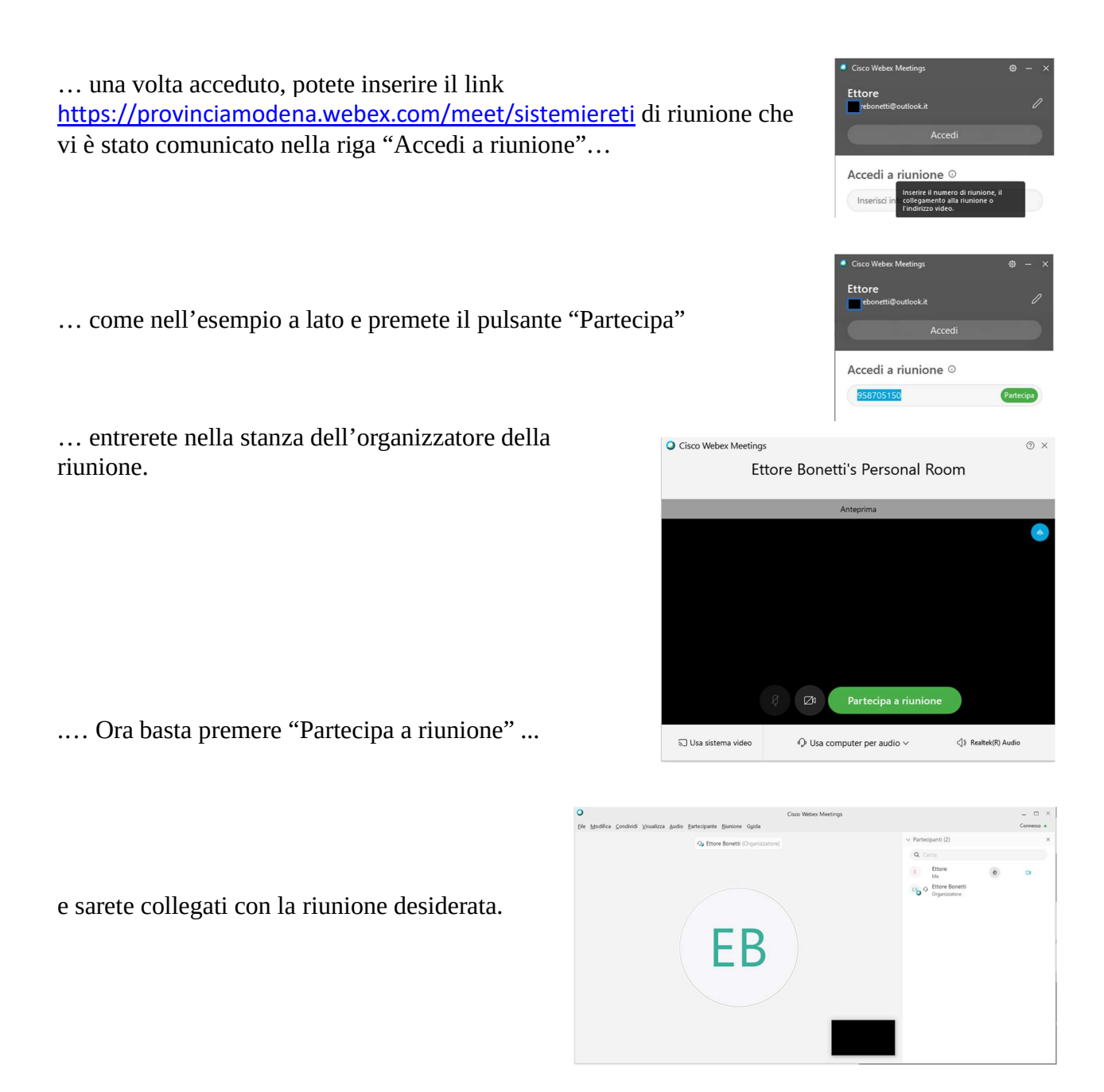

Nella barra in basso avete microfono (se barrato è spento se non barrato è acceso). La videocamera (se barrato è spento se non barrato è acceso). Ed altri pulsanti per poter modificare i parametri della videoconferenza.

Quando altri parlano è bene tenere i propri microfoni chiusi.

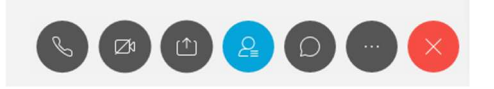

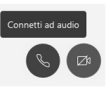